# **Procedimiento para solicitar matrícula online**

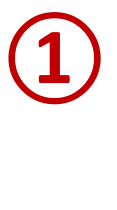

**②**

Acceda al buscador de cursos en la dirección web[: http://www.uimp.es/agenda-link.html](http://www.uimp.es/agenda-link.html)

Introduzca los filtros de búsqueda que desee y, una vez que haya elegido el curso de su interés, haga un click en el título para acceder al sitio web.

(El curso que se indica a continuación es a modo de ejemplo para ilustrar este tutorial)

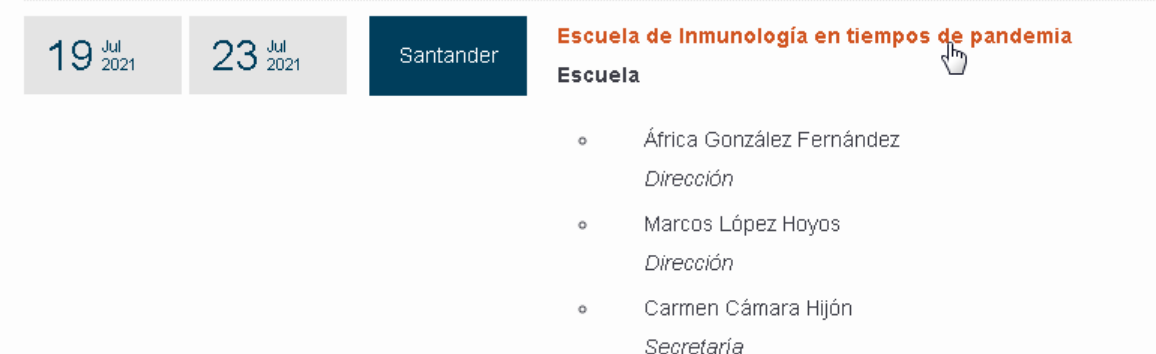

## SOLICITUD DE MATRÍCULA ONLINE

Una vez que haya accedido al curso, podrá realizar la solicitud a través del Portal de servicios de la UIMP, habilitado para cada uno de los cursos:

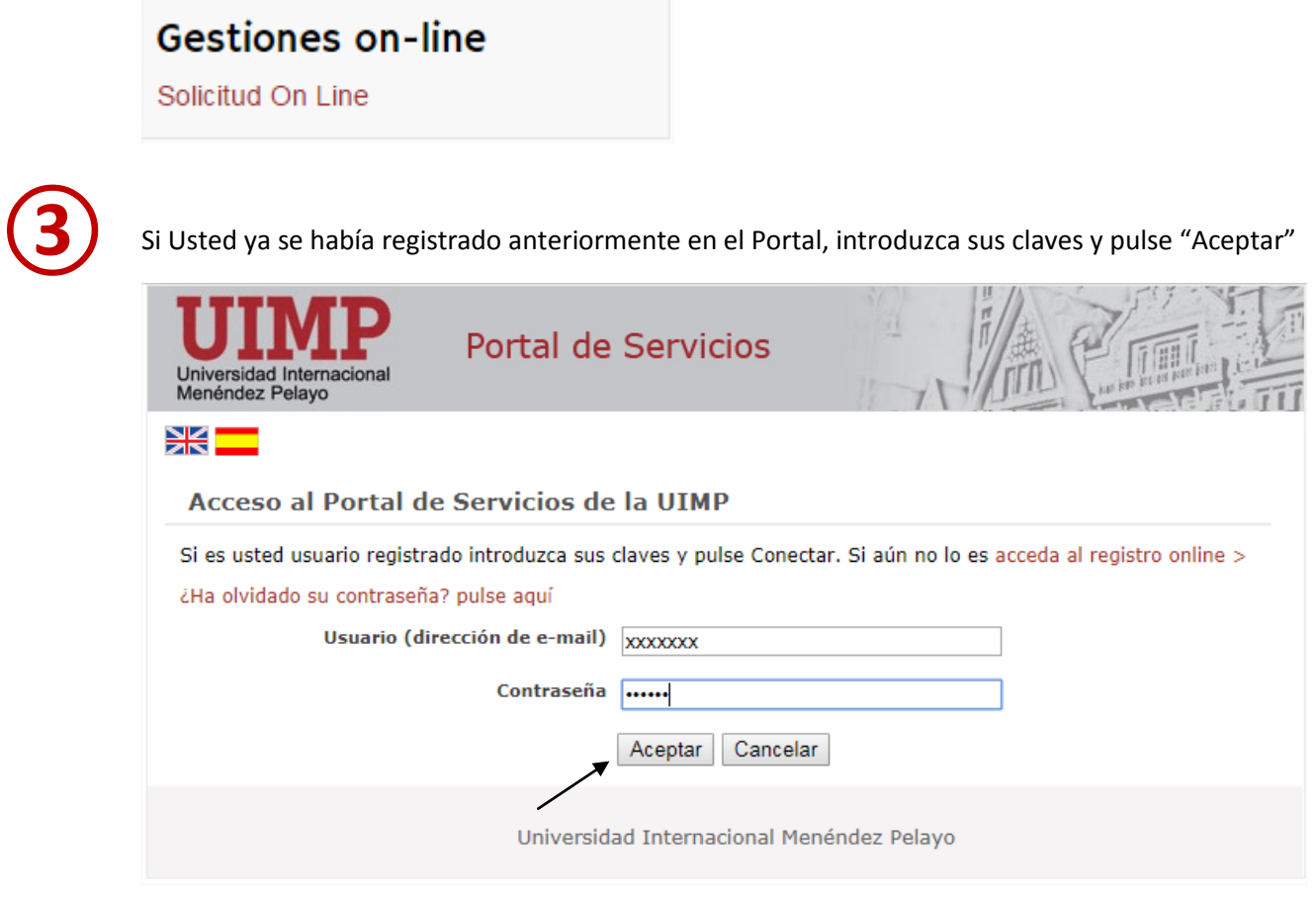

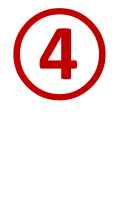

En caso de que no se haya registrado anteriormente en el Portal, podrá acceder al registro online, siguiendo las indicaciones que a continuación se indican:

4.1 Pulse en: acceda al registro online, tal y como aparece en la pantalla de más abajo.

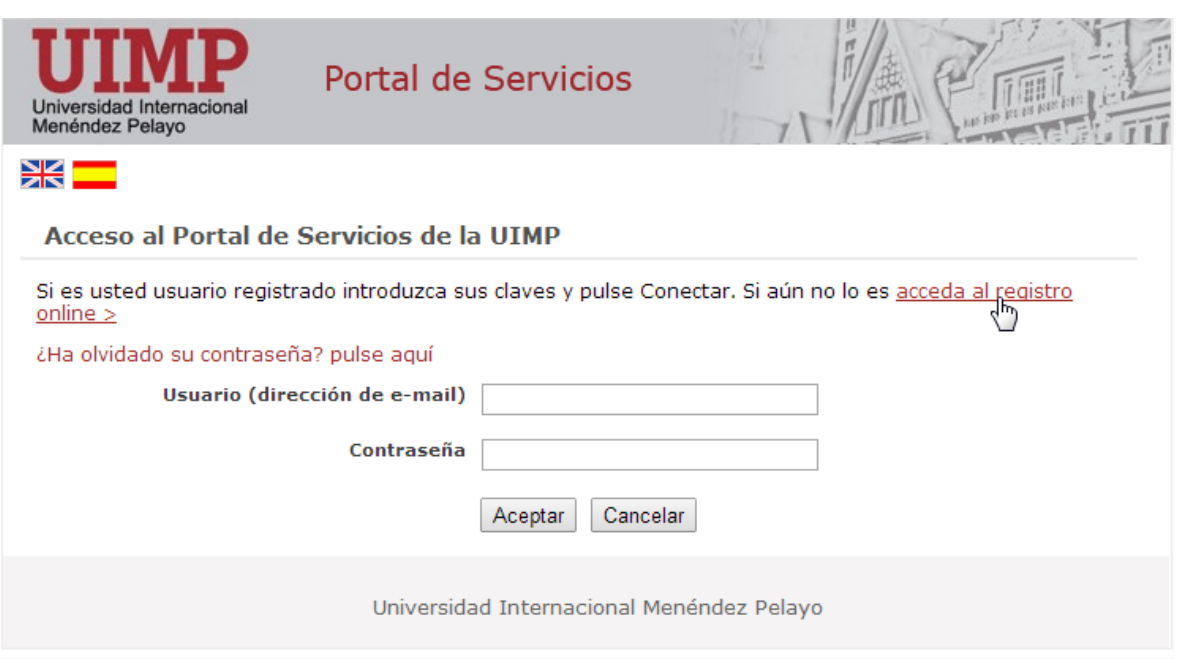

4.2 Cumplimente el formulario de registro de nuevo usuario, y pulse la opción: Crear cuenta

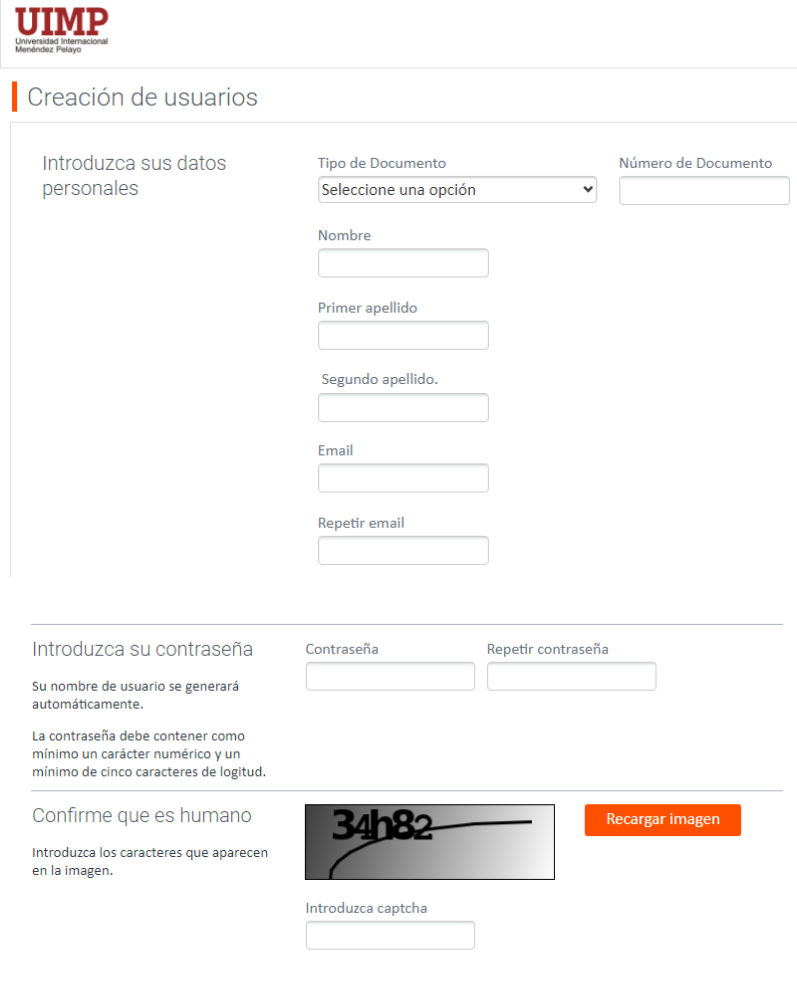

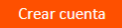

4.3 Una vez que se haya registrado, recibirá un correo electrónico en el que se le facilitarán las claves de acceso, junto con las indicaciones para activar la cuenta.

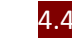

4.4 A continuación ya podrá acceder con sus claves al Portal de Servicios.

**⑤** ➇

Una vez que se haya conectado al portal de servicios, accederá a la preinscripción del curso elegido. Desde ahí podrá acceder a la Automatrícula.

(El curso que aparece en el pantallazo adjunto es a modo de ejemplo para ilustrar este tutorial)

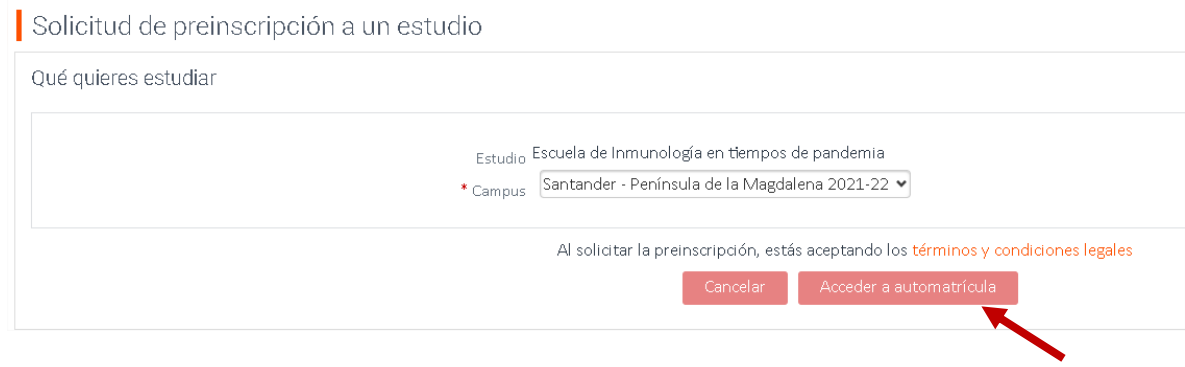

**⑥**

**⑦**

Una vez que acceda a la automatrícula, podrá continuar con la solicitud.

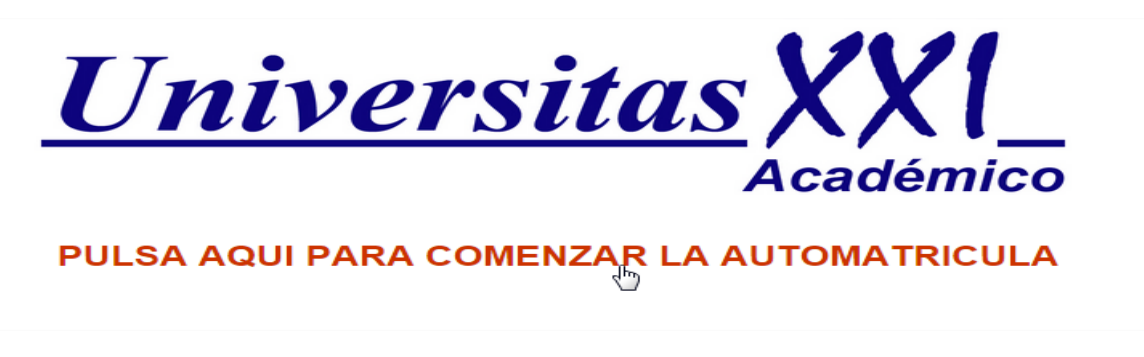

## AUTOMATRÍCULA

A continuación, aparecerá una pantalla de bienvenida al portal en el que se indica el procedimiento para cumplimentar los diferentes vagones de la automatrícula

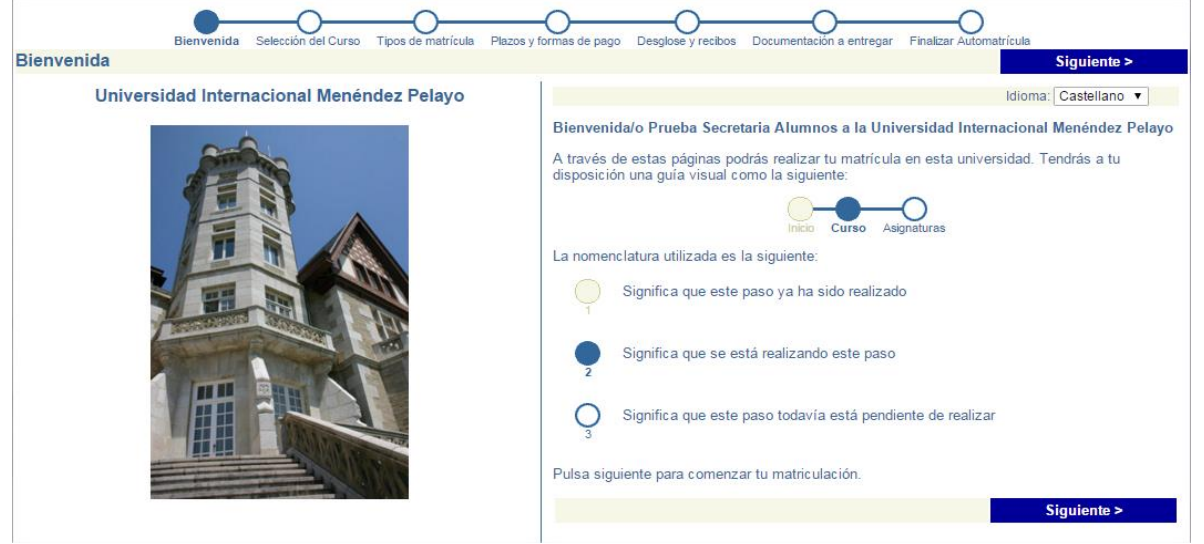

**Selección del curso:** Se mostrará seleccionado el curso en el que se ha preinscrito.

**⑧**

➇

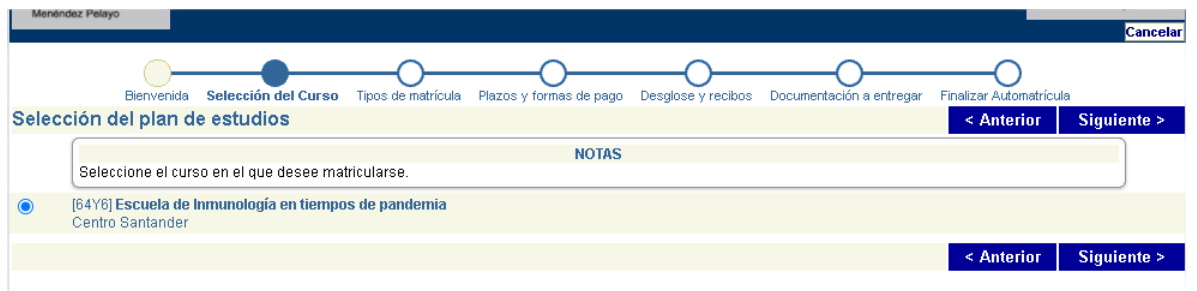

El curso que figura en este pantallazo es a modo de ejemplo, para ilustrar el tutorial

**Tipos de Tipo de matrícula**, en este vagón deberá elegir el tipo de matrícula que desea solicitar :

El tipo de matrícula que aparece marcado es a modo de ejemplo, para ilustrar este tutorial

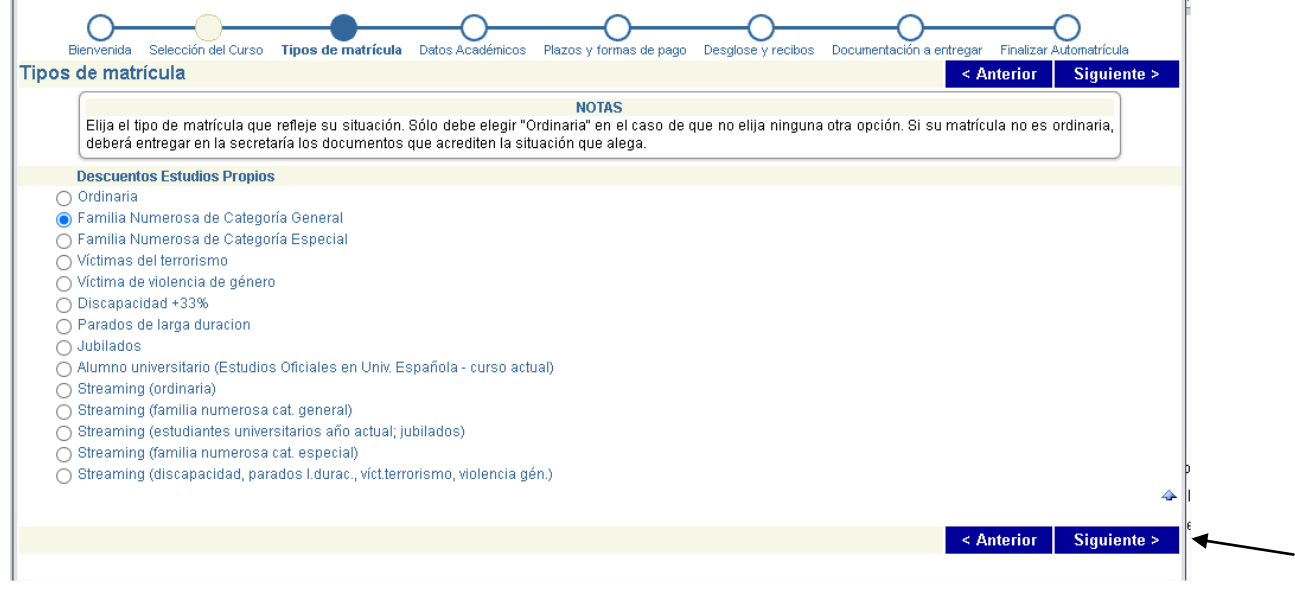

**IMPORTANTE:** El curso se impartirá de forma presencial y también en modalidad a distancia por *streaming*.

**Presencial**: Debido a las medidas de prevención por la situación de pandemia, el aforo de asistentes de forma presencial es limitado y las plazas se irán cubriendo por orden de solicitud. Si desea solicitar matrícula presencial, podrá elegir el tipo "ordinaria" o, en caso de que se acoja a alguno de los descuentos o bonificación por familia numerosa, discapacidad…, deberá marcar la opción que refleje su situación y aportar la documentación correspondiente, tal y como se indica en el punto 9 y siguientes de este tutorial.

**Streaming:** En caso de que desee solicitar matrícula en modalidad a distancia por *streaming*, deberá elegir el tipo "Streaming (ordinaria)" o, en caso de que desee aplicar para un tipo de matrícula que implique un descuento o bonificación, deberá elegir la opción de matrícula "streaming" que proceda en su caso (por ejemplo: Streaming (familia numerosa cat. General)…, y aportar la documentación justificativa de su condición siguiendo las instrucciones que se indican en el punto 9 y siguientes de este tutorial.

#### **Datos académicos**, en el que deberá indicar sus datos académicos y, en su caso, profesionales.

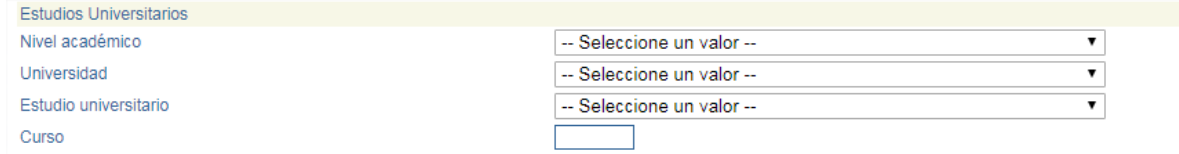

### **Plazos y formas de pago**:

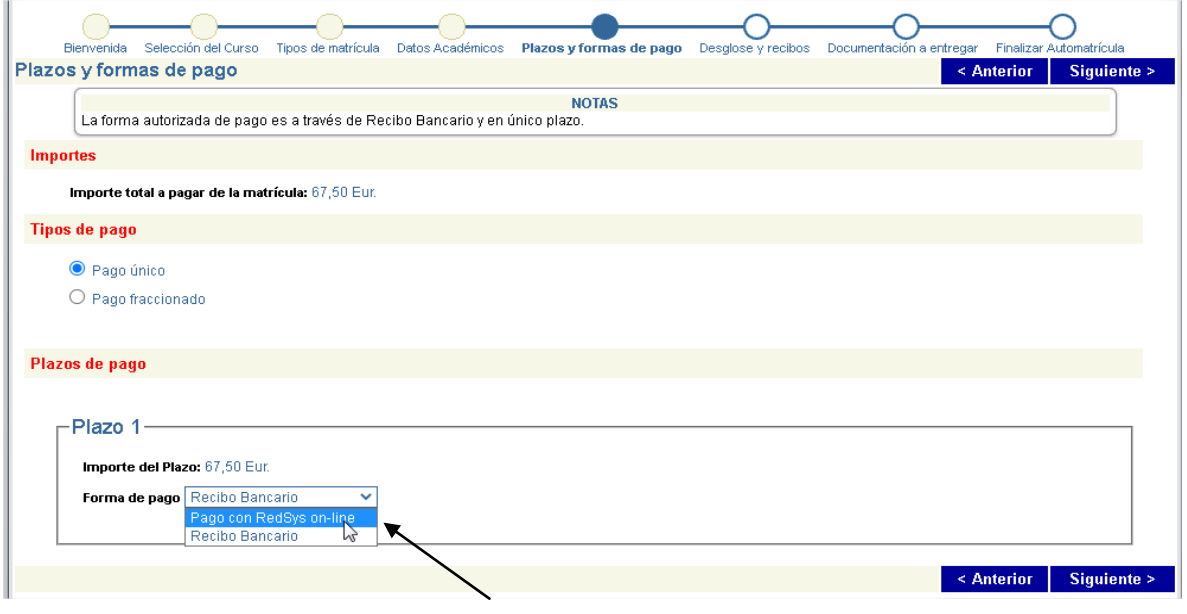

Deberá abrir el desplegable y elegir la forma de pago:

- Recibo Bancario: Si elige esta modalidad de pago, una vez que haya validado la solicitud, se generará un recibo que deberá imprimir y presentar posteriormente en la ventanilla de cualquier oficina del Banco de Santander para realizar pago correspondiente.
- Pago con tarjeta: Si elige esta modalidad de pago una vez que haya validado la solicitud, se conectará con el sistema de pago online (Pago con RedSys on-line) parara realizar el abono correspondiente a su matrícula.
- **Desglose de recibos:** Se mostrará el importe a abonar, conforme al tipo de solicitud que hubiera elegido el alumno:

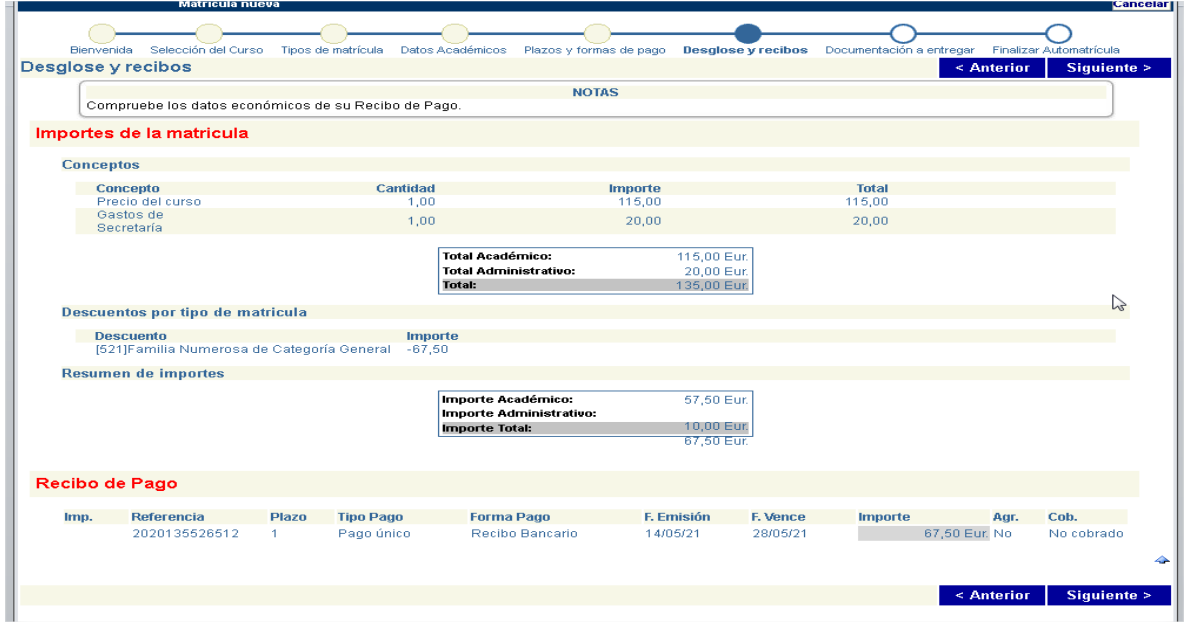

 **Documentación a entregar:** Se mostrará la documentación que deberá aportar conforme al tipo de solicitud de matrícula que hubiera realizado:

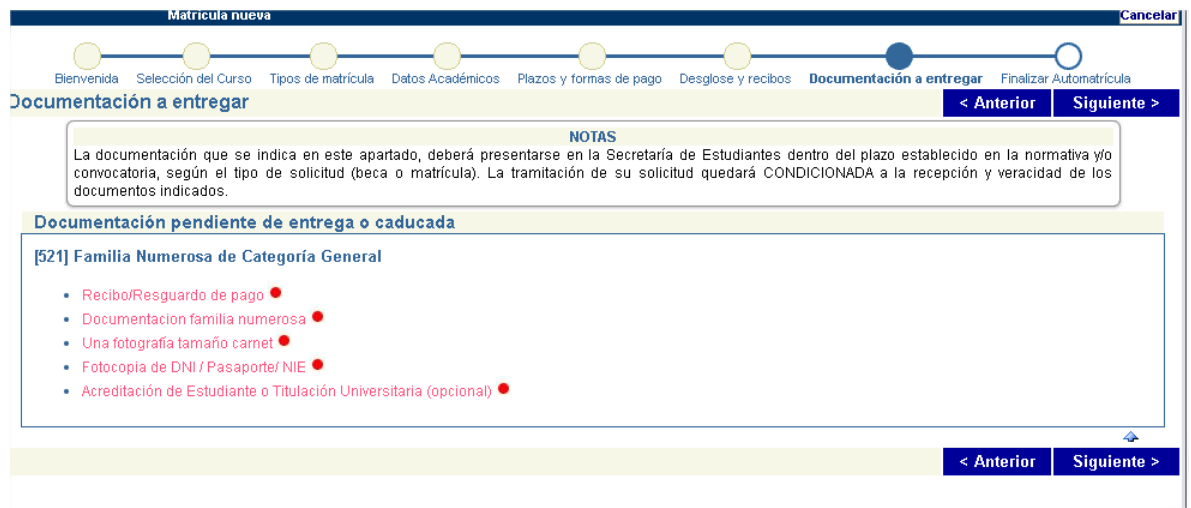

La matrícula estará condicionada a que presente la documentación requerida.

Dicha documentación se podrá aportar telemáticamente a través de la plataforma de gestión de documentación habilitada al efecto en la URL: [www.uimp.es/docs,](http://www.uimp.es/docs) en el plazo de 10 días hábiles a contar desde la fecha de formalización de la matrícula y, en todo caso, antes del comienzo del curso.

#### **Finalizar Automatrícula:** Si los datos son correctos, valide la matrícula.

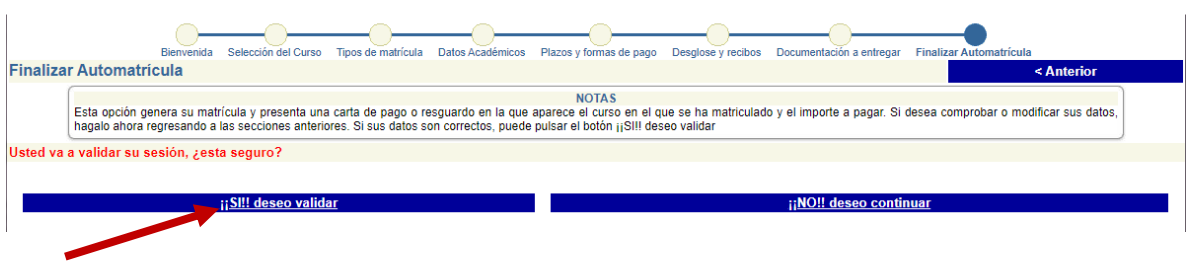

Cuando haya validado su solicitud, se generará un recibo que le servirá de comprobante.

En caso de que hubiera elegido la forma de pago: Recibo bancario, deberá presentar el documento en la ventanilla de cualquier oficina del Banco de Santander para realizar el pago.

En caso de que hubiera elegido la forma de pago: RedSys pago on-line, una vez validada la matrícula se conectará directamente con el sistema de pago online.

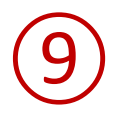

## **PRESENTACIÓN DE SOLICITUDES Y DOCUMENTACIÓN**

**Una vez que haya realizado la solicitud online**, podrá enviar la documentación requerida en formato electrónico a través del enlace: **WWW.uimp.es/docs/** 

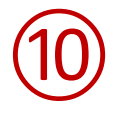

# **PASOS PARA PRESENTAR LA DOCUMENTACIÓN EN FORMATO ELECTRÓNICO**

Una vez que haya realizado la solicitud online, conforme a los pasos indicados anteriormente, podrá presentar la documentación requerida en formato electrónico siguiendo los pasos que se indican a continuación:

**9.1** Entre en la URL: [www.uimp.es/docs](http://www.uimp.es/docs)

**9.2** introduzca las mismas claves de usuario (e-mail) y contraseña con las se registró en la Secretaría Virtual al realizar la solicitud:

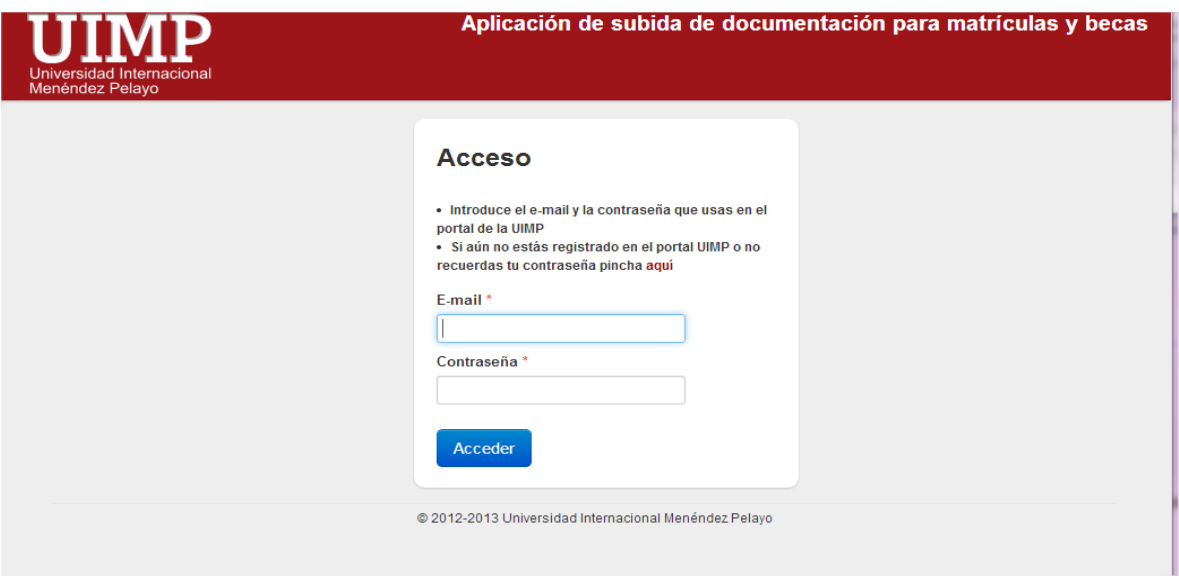

**9.3** En la siguiente pantalla, verá la solicitud de matrícula que ha realizado. Elija el curso para el que desee aportar la documentación pulsando en "Seleccionar"

(El que aparece más abajo, es a modo de ejemplo, para ilustrar este tutorial)

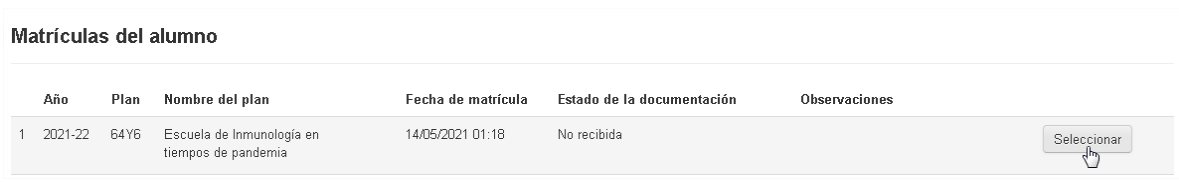

## **9.4** A continuación podrá **adjuntar la documentación requerida conforme al tipo de matrícula solicitado.**

En este caso, como ejemplo para ilustrar el tutorial, el tipo de matrícula solicitado es "Familia numerosa de categoría general" y la documentación que se requiere es la que corresponde a dicho tipo de matrícula.

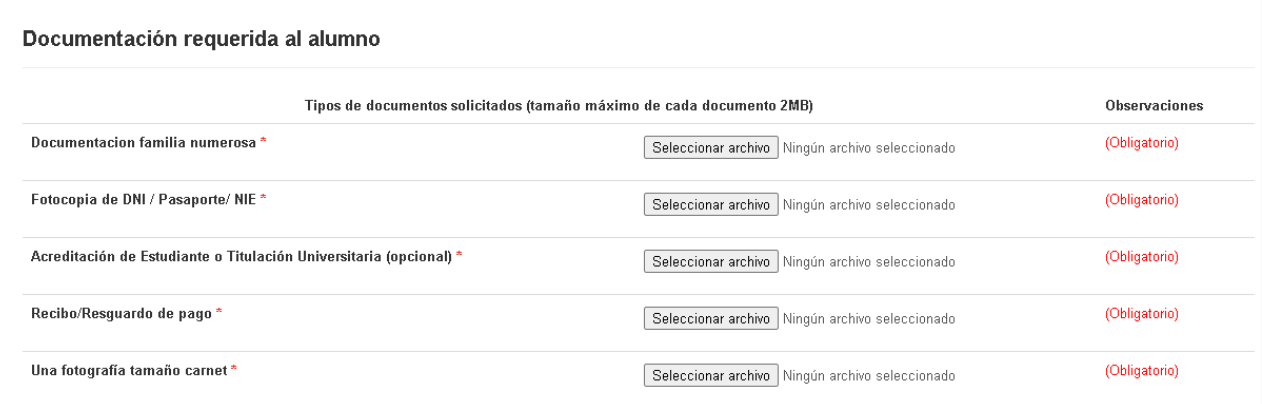

**9.5** Finalmente, deberá indicar si los datos aportados son ciertos, y pulse en "Enviar".

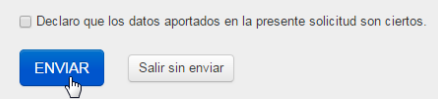